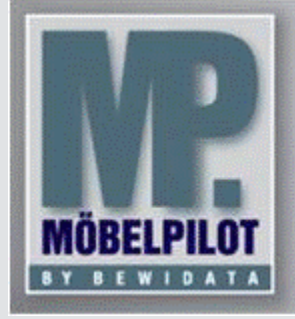

**E-Newsletter**  (Juli 2016)

## *Hinweis:*

*Alle bisherigen Newsletter finden Sie im Info-Portal auf der Möbelpilot-Homepage*

*[Info-Portal -](http://www.moebelpilot.de/warenwirtschaft/info-portal) Möbelpilot*

BEWIDATA Unternehmensberatung und EDV-Service GmbH Erthalstraße 1 – 55118 Mainz Tel: +49 (0) 61 31 – 63 92 0 Fax: +49 (0) 61 31 – 61 16 18 mailto: [sup](mailto:support@moebelpilot.de)[port@moebelpilot.de](mailto:support@moebelpilot.de) [www.moebelpilot.de](http://www.moebelpilot.de/) Geschäftsführer: Hans-Jürgen Röhrig Handelsregister Mainz HRB 4285

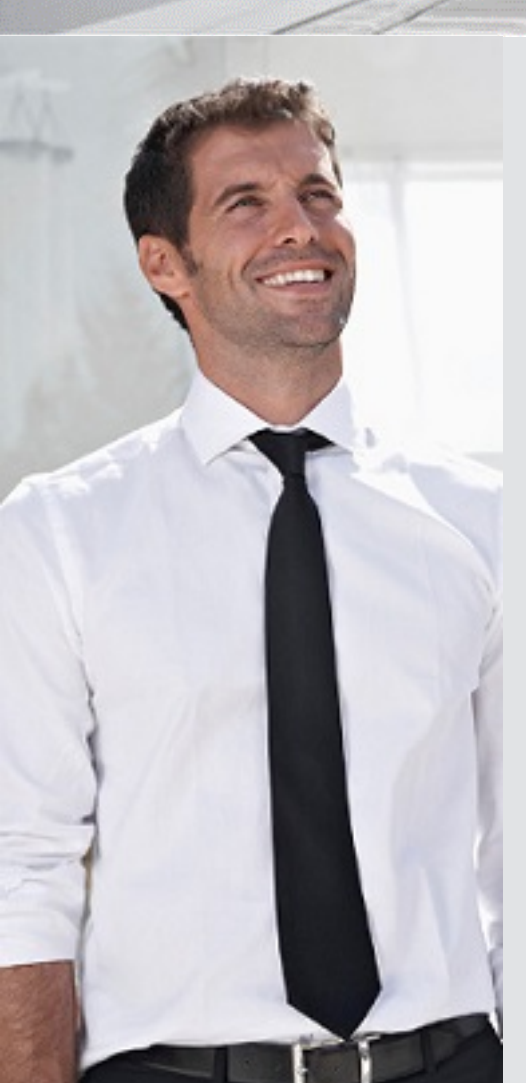

*Hätten Sie´s gewusst? Tipps und Tricks zum Möbelpilot®* **6.0** 

*Retourepositionen ausbuchen – Bestand dem Lager zuführen*

Sie nehmen Ware von Ihrem Kunden zurück und stellen diese wieder ans Lager.

Den Bestand buchen Sie über das Programm "Bestätigung Auslieferung" dem Möbelpilot zu.

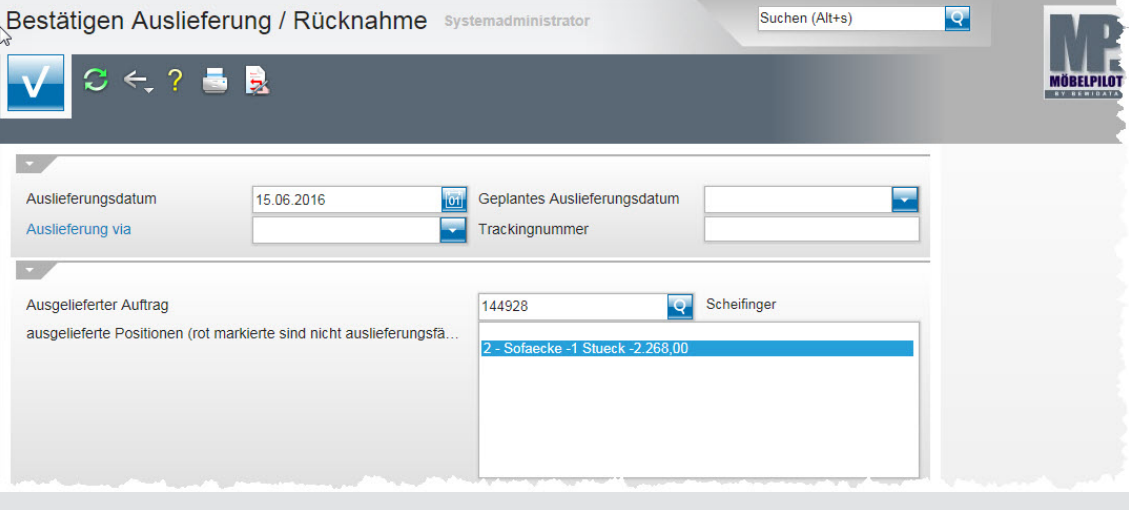

Sobald Sie den Vorgang mit einem Klick auf den Button **Bullen bestätigen führt Möbelpilot Sie automatisch** in das Programm "Retouren bearbeiten".

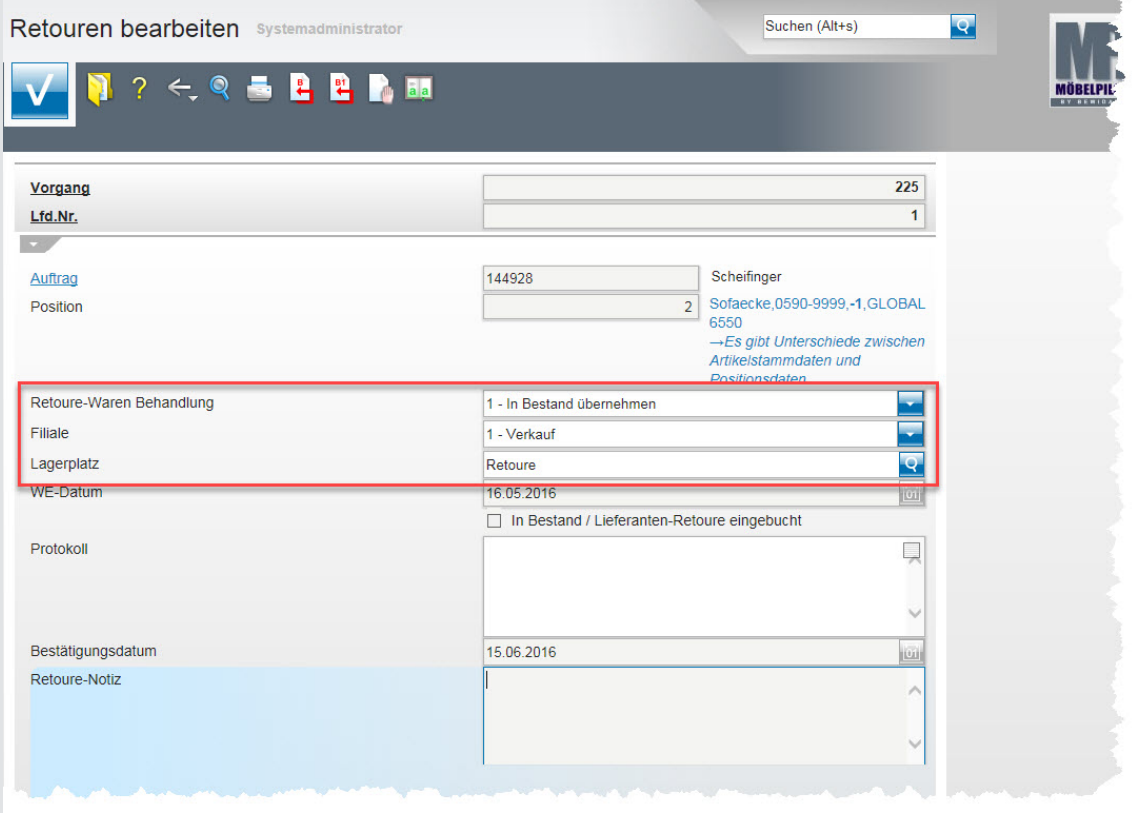

In diesem Programm können Sie bestimmen, was mit der Ware passieren soll.

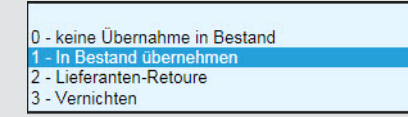

In diesem Beispiel nehmen wir die Ware zurück in den Bestand. Falls gewünscht können Filiale und Lagerplatz noch einmal definiert werden.

**WICHTIG:** Um den Vorgang abzuschließen und den Bestand ans Lager zu buchen, müssen Sie im ersten Schritt Ihre Angaben speichern. **Danach ist es zwingend erforderlich, einen der folgenden Button zu betätigen:** 

 $\mathbf{H}$ 

"Vorgang buchen" - Dies bedeutet, dass alle Retourepositionen des Auftrags in den Bestand gebucht werden.

**B1** ↤ "Einzeln buchen" - Es wir nur die aufgerufene Retoureposition in den Bestand gebucht. Alle weiteren Positionen müssen separat aufgerufen und bearbeitet werden.

## **Wird der Vorgang nicht gebucht / bestätigt, wird der Bestand nicht zurück ans Lager gestellt!**

Wir empfehlen Ihnen sich das Programm "Retoure bearbeiten" aufzurufen, um zu prüfen, ob alle Retouren bearbeitet und gebucht wurden. Sie gelangen über die "Auftragsverwaltung", "Bestätigen Auslieferung /

Rücknahme" in das Programm. Klicken Sie hierfür den Button **24** "Retouren bearbeiten" an. Am Ende des Formulars finden Sie eine Tabelle mit allen nicht bearbeiteten Retouren. Ist diese leer, wurden alle Retouren korrekt bearbeitet. Sollten Datensätze vorhanden sein, raten wir Ihnen die Liste zu bearbeiten, um so Differenzen im Bestand zu vermeiden.

Wir hoffen, dass Sie der Tipp täglich zeitsparend voranbringt.

Ihr Bewidata-Team

Hinweis: Sie können der Nutzung der Daten und die Nutzung des Newsletters durch Bewidata jederzeit widersprechen. Wenden Sie sich schriftlich an uns oder per Mail an *[newslet](mailto:newsletter@bewidata.de)[ter@bewidata.de.](mailto:newsletter@bewidata.de)*